# Entwurf von Website-Designs

*Diagramme für die Site-Struktur*

*Alternative Entwürfe für große Sites oder neue Teilstrukturen innerhalb einer bestehenden Site erleichtert das neue Entwurfswerkzeug von GoLive 5. Ausgereifte Entwürfe können nach einem Design-Check in die aktuelle Site übernommen werden.*

Neben den Möglichkeiten, die das Fenster mit den Registern Navigation und Links bietet, verfügt GoLive 5, wie schon angesprochen, noch über ganz neue Werkzeuge, um in der Art eines Storyboards die Struktur einer Website oder einzelner Zweige darin in komfortabler Weise zu entwerfen und mit Alternativen zu spielen. Der Designbereich ist eine innerhalb der Site eingezäunte Spielwiese. Ist ein darin gestalteter Prototyp ausgereift, kann er in den für die Veröffentlichung vorgesehenen Bereich der aktuellen Website übernommen werden. Aus Spiel wird Ernst. Verbindungsglied ist dabei eine Ankerseite, entweder die Homepage selbst oder die Einstiegsseite für einen

#### **Design.xml**

σ

Wenn Sie die zusätzlichen Register des Website-Fensters einblenden, finden Sie im Register Extras unter Designs zu jedem Designentwurf einen entsprechenden Ordnereintrag und eine Design.xml-Datei, welche die Definition des Designs festhält. GoLive 5 benutzt hier das Dateiformat XML, das auch für die gesamte Datenbank verwendet wird, auf deren

- Basis das Programm arbeitet. Mehr zu XML im  $\blacktriangleleft$
- Abschnitt »GoLive und XML«. **374**

Zweig der Site. Die Designdiagramme können ausgedruckt und als Grundlage für das Gespräch mit dem Kunden oder dem Entwicklerteam verwendet werden.

Webdesigner und Informationsarchitekten brauchen also keine Zusatztools mehr, um Diagramme zu erzeugen, die Aufbau und Informationsfluss innerhalb der Site darstellen. Sie finden diese Werkzeuge in GoLive 5 selbst. Dabei wird zugleich auch die Aufteilung des Arbeitsprozesses in einzelne Arbeitsgruppen unterstützt.

Die Designentwürfe werden innerhalb des primären Website-Fensters auf einem eigenen Register KONSTRUKTIONEN verwaltet und in einem speziellen Unterordner Designs im Website-Datenordner gespeichert. Auf diese Weise können alternative Entwürfe für eine Site bequem verglichen oder einem Kunden präsentiert werden.

## **Ein erstes Design**

Ist das Register KONSTRUKTIONEN aktiviert, starten Sie mit dem Befehl Konstruktion • Neue Website-Konstruktion einen neuen Designentwurf.

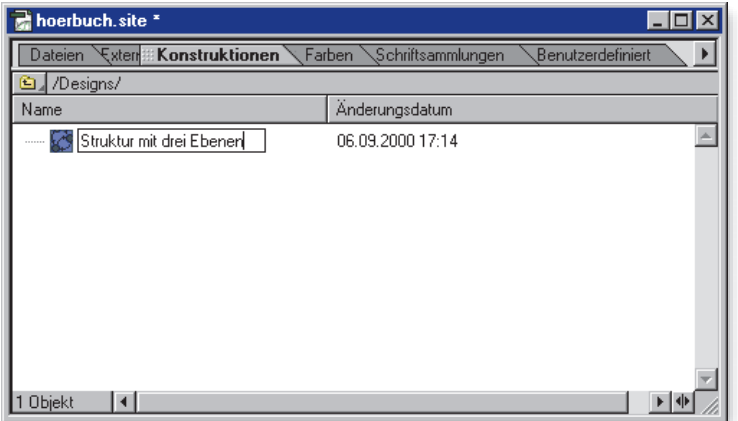

F **Abbildung 1** Anlegen eines neuen Designeintrags

Überschreiben Sie den vorgegebenen Namen mit einer passenden Kennzeichnung des Designs. Dieser Name wird als Ordnername für die Dateien verwendet, die dem Designentwurf beigefügt werden.

Ein Doppelklick auf den Designnamen im KONSTRUKTIONEN-Register öffnet das Website-Konstruktionsfenster mit drei Registern. Die Zeichnungsebene für das Website-Design ist das Register KONSTRUKTION. Sie arbeiten hier ungefähr so wie in der Ansicht Navigation, haben aber zusätzliche Möglichkeiten, das optische Erscheinungsbild mit zeichnerischen Mitteln zu beeinflussen. Auf dem Register BEREITSTELLUNG wird der Fortgang des Designprozesses ähnlich wie im Register DATEIEN protokolliert. Das dritte Register sammelt Anmerkungen, die in das Design eingefügt werden können.

#### **Verankerung**

Um mit dem Entwurf einer ganzen Website oder eines Zweiges darin zu beginnen, ist es in der Regel sinnvoll, zunächst die Ankerseite festzulegen. Ist die Website neu angelegt, können Sie aus der Navigationsansicht oder dem Register DATEIEN das Symbol der Homepage, also meist der Datei index.html, in den Designbereich ziehen. Obwohl die Seite nun im Designbereich erscheint, wird die Datei nicht in den Designordner kopiert oder verschoben. Es wird auch keine Verknüpfung angelegt. Gilt der Entwurf nur einem Zweig der Website – etwa um eine Erweiterung vorzubereiten –, nehmen Sie die Datei, von der aus der Seitenzweig sich ausbreiten soll, als Anker (Abb. 2).

Die gewählte Datei wird auf dem Register Bereitstellung unter Ankerseiten ausgewiesen. Im Designbereich erscheint ein kleiner Anker als Hinweis (Abb. 3).

Ist der Ausgangspunkt der zu entwerfenden Struktur geklärt, können Sie die Seitensymbole aus der Werkzeugleiste oder die entsprechenden Befehle aus dem Menü Konstruktion oder aus dem Kontextmenü des jeweiligen Objekts verwenden, um Seiten auf den verschiedenen Ebenen hinzuzufügen, wie es im Abschnitt über die Navigationsansicht beschrieben worden ist.

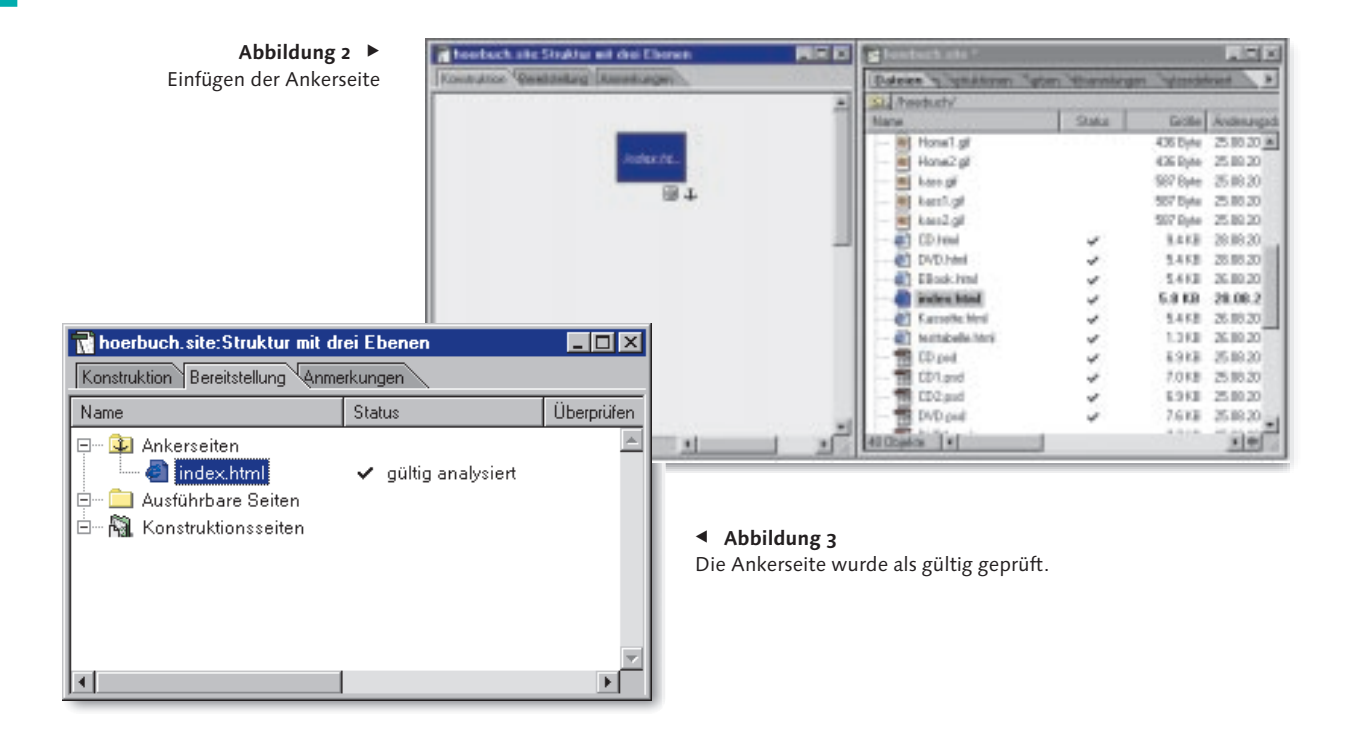

Einzelne Seiten können auch mit dem Symbol ALLGEMEINE SEITE <sup>0</sup> aus dem WEBSITE-Register der Palette Objekte hinzugefügt werden, ohne sie sofort in die Struktur einzubinden.

#### **Abschnitte**

Wenn Sie gleich mehrere Seiten oder eine Untergruppe von Seiten mit gewissen gemeinsamen Merkmalen einfügen wollen, können Sie mit Konstruktion • Neue Seiten arbeiten. Das Dialogfeld, das oben schon beschrieben worden ist, hat in diesem Fall die zusätzliche Option Übergeordnete als Abschnitt. Wenn Sie diese Option wählen, wird die Seite, von der die neuen Seiten ausgehen, von GoLive als Ausgangspunkt eines Abschnitts, einer Teilstruktur, durch eine fette Formatierung besonders gekennzeichnet. Auch verschachtelte Teilstrukturen sind möglich. Außerdem lassen sich

gemeinsame Vorlagen für die neuen Seiten zuordnen.

Wenn Sie eine solche Teilstruktur erst einmal separat anlegen wollen, also ohne Einbindung in eine bestehende Struktur, nehmen Sie statt des Befehles Neue Seiten das Symbol KONSTRUKTIONSABSCHNITT <sup>2</sup> aus der geöffneten Objektepalette.

Der Inspektor für Abschnitt-Objekte bietet neben dem üblichen Objekt-Register noch ein spezielles Abschnitt-Register. Es ist auch hier möglich, eine angegebene Zahl von neuen Seiten zu generieren. Sie geben einen gemeinsamen Namen ein, der dann mit fortlaufenden Nummern erweitert wird. Zusätzlich kann ein Unterordner zum Stammordner angegeben werden, in den die Seiten eingefügt werden, wenn das Design übernommen wird.

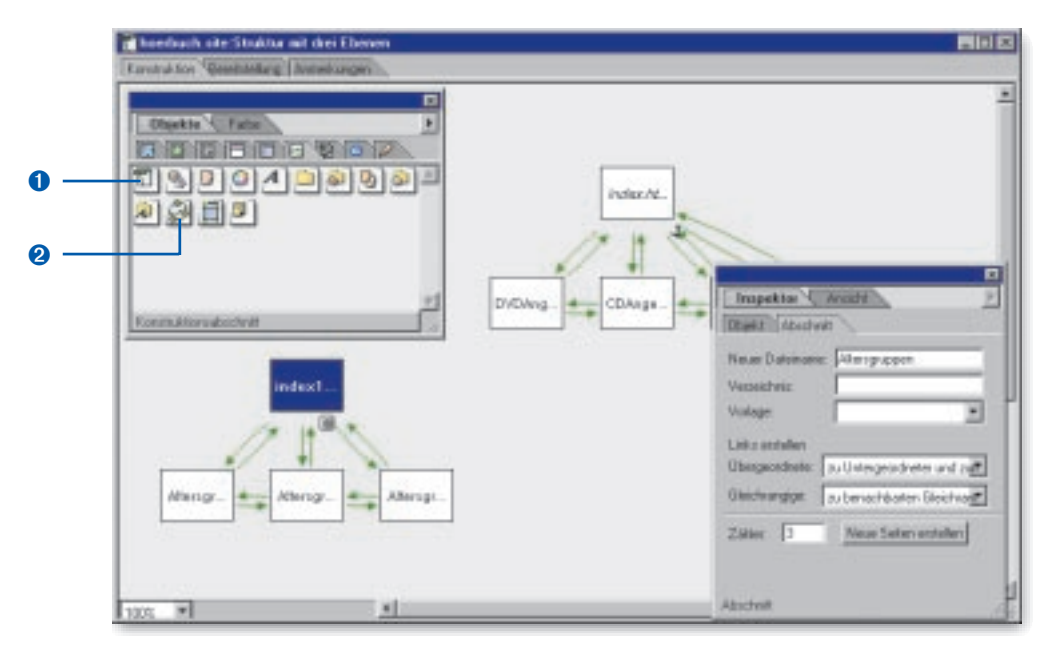

G **Abbildung 4** Einfügen eines Abschnittobjekts und das Register Abschnitt

Die Art der Verknüpfung zwischen den Ebenen und innerhalb der Ebene kann ebenfalls vorgegeben werden, z.B. ob einfache oder wechselseitige Verknüpfungen vorgesehen sind.

# **Einfügen von Verknüpfungen**

Wenn Sie mit den Seitensymbolen der Werkzeugleiste oder den entsprechenden Menübefehlen neue Seiten in den Designentwurf einfügen, werden Verknüpfungen zu den vorher markierten Seiten automatisch eingefügt. Wollen Sie eine Seite einbinden, die zunächst ohne Verbindung zu anderen Seiten eingefügt wurde, ziehen Sie die Seite soweit über die Seite, mit der sie verknüpft werden soll, bis dort in einer der vier möglichen Richtungen

eine Linie erscheint, die anzeigt, ob der Link auf eine höhere oder eine tiefere Ebene führt oder innerhalb der Ebene zu Geschwisterobjekten. Wenn Sie die Maustaste loslassen, erscheinen entsprechende Linkpfeile.

Um zusätzliche Verknüpfungen vorzusehen, etwa Querverknüpfungen oder solche, die mehrere Ebenen überspringen, ziehen Sie mit dem Point & Shoot-Symbol, das jedes ausgewählte Objekt automatisch anbietet, zu dem gewünschten Zielobjekt (Abb. 5).

Werden die Pfeile per Mausklick markiert, erscheint ein Anfasser, mit dem die Linien in Kurven verwandelt werden können. Bewegen Sie die Objekte mit der Maus, bewegen sich die Pfeile mit. Markierte Pfeile lassen sich durch Anklicken des Papierkorbsymbols auch wieder löschen.

#### Abbildung  $5$   $\rightarrow$ Point & Shoot innerhalb des Designs

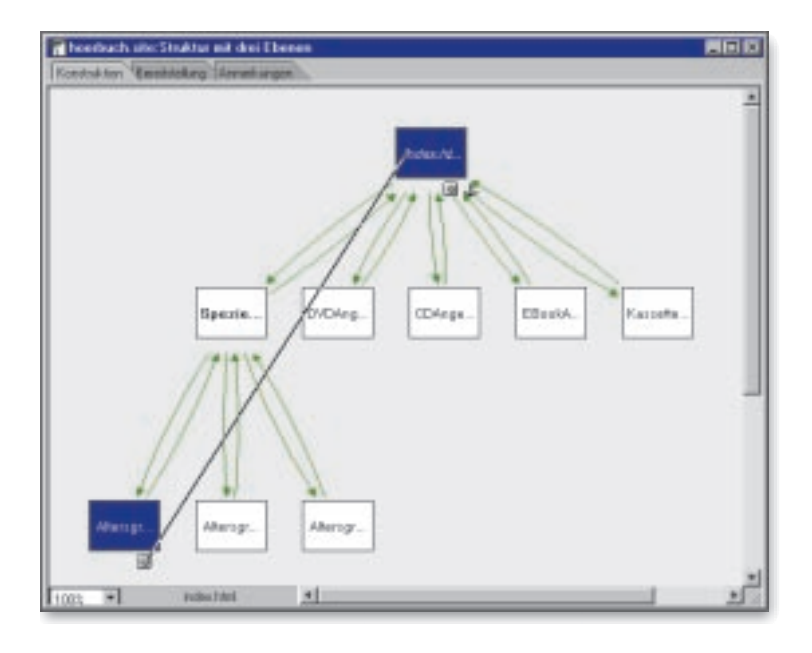

#### **Abbildung 6** ►

Gebogene Pfeile und unterschiedliche Farben für verschiedene Linktypen

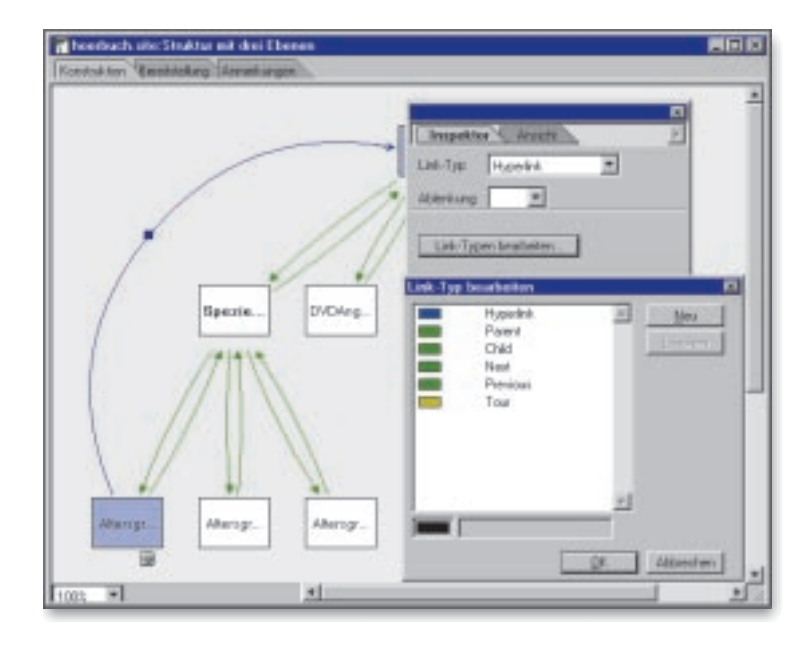

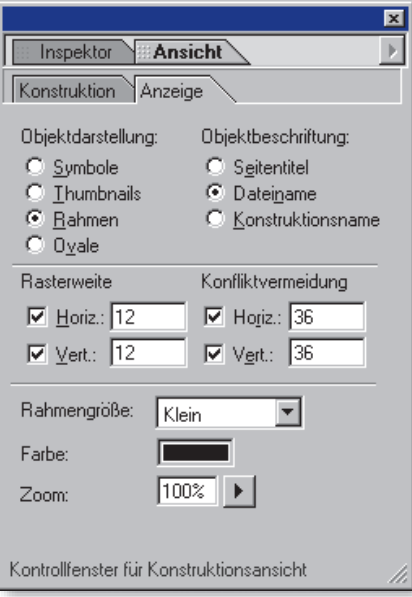

#### F **Abbildung 7** Das Register Anzeige hilft bei der Vermeidung von Überlappungen

Blenden Sie zu einer markierten Verbindung den Inspektor ein, lässt sich die Art des Links über das Listenfeld Link-Typ jederzeit ändern. Die Schaltfläche Link-Typen bearbeiten erlaubt Änderungen an der Farbzuordnung und die Eingabe eigener Verknüpfungstypen, etwa für Links zu FTP-Servern, die dann ebenfalls ausgewählt werden können. Auch die Biegung der Pfeile kann hier über das Listenfeld ABLENKUNG gesteuert werden.

#### **Darstellungsvarianten**

Wie die Objekte in der Konstruktionsansicht dargestellt werden – ob als Symbol, als Oval, Rechteck oder als Thumbnails, lässt sich auch hier über das Register Anzeige beeinflussen, wenn Sie über FENSTER · ANSICHT die entsprechende Palette einblenden.

Um die Übersichtlichkeit zu fördern, lassen sich hier noch Werte für die Rasterweite und unter KONFLIKTVERMEIDUNG Abstände festlegen, die eine Überlagerung der Objekte verhindern. Außerdem kann als Beschriftung neben dem Dateinamen und dem Seitentitel auch ein spezieller Designname gewählt werden. Alle Namen werden über das Objekt-Register des Inspektors vergeben, wenn das Objekt ausgewählt ist.

Wenn Sie Seiten mit der Maus verschieben, wandern die vorhandenen Verknüpfungen jeweils mit. Soll nur die Anordnung, nicht aber die Navigationsstruktur geändert werden, dürfen Sie Seiten allerdings nicht so weit auf andere Seiten ziehen, dass die Linien erscheinen,

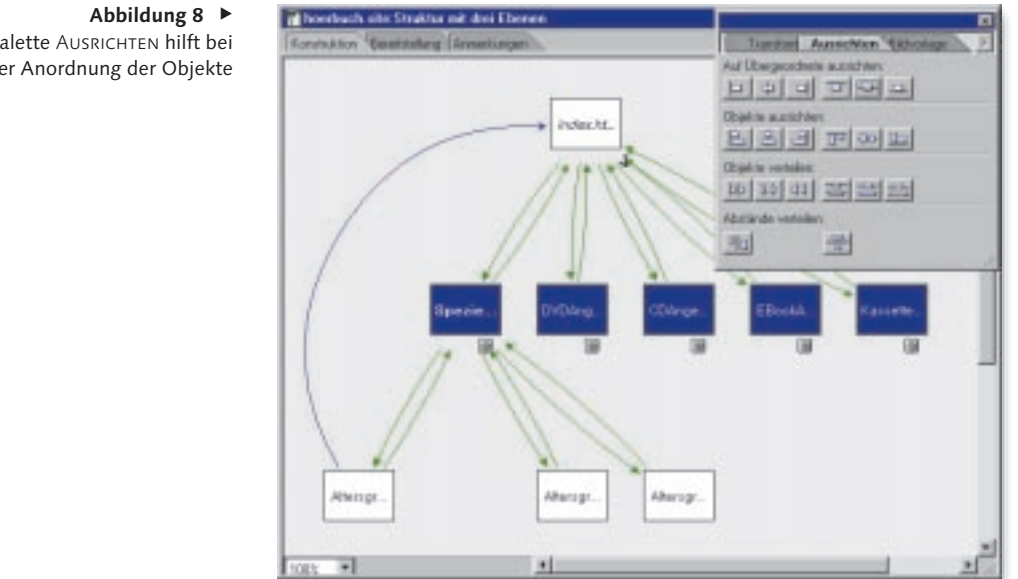

Die Palette Ausrichten hilft bei der Anordnung der Objekte

welche die Art der Verknüpfung ändern. Da beim Ausprobieren aber schon mal ein Fehler vorkommen kann, bewährt sich gerade in diesem Arbeitsbereich die Protokollfunktion von GoLive, welche die Rücknahme mehrerer Schritte erlaubt.

Zusätzlich zu den Funktionen der Navigationsansicht bietet das Register KONSTRUKTIon noch eine Reihe von Optionen, die für Zeichenprogramme üblich sind, um die Darstellung der Struktur, etwa für Kundenpräsentationen zu optimieren.

Um schön gestaltete Diagramme einer Website-Struktur zu ermöglichen, blenden Sie über Fenster • Ausrichten eine Palette von Ausrichtungswerkzeugen ein. Wenn Sie etwa die Geschwisterseiten unterhalb der Homepage exakt auf einer Linie ausrichten wollen, markieren Sie die entsprechenden Objekte mit gedrückter (Strg)-Taste **il** bzw. (a)-Taste  $\mathcal{L}$ oder durch Aufziehen eines Rechtecks mit der

Maus und klicken auf das passende Symbol in der Palette Ausrichten. Auch die Verteilung kann mit mehreren Schaltflächen geändert werden. Ausrichten-Optionen bietet auch das Kontextmenü jedes Objekts.

# **Prüfung und Übernahme des Entwurfs**

Die Objekte, die Sie im Register Konstruktion zusammenfügen, erscheinen automatisch in tabellarischer Form auch in dem Register Bereitstellung. Wenn es sich um neue Seiten handelt, finden Sie die Seiten zunächst unter Konstruktionsseiten. Ist der Entwurf auf dem Konstruktionsregister ausgereift, können Sie die Übernahme der Struktur oder auch der Teilstruktur in die aktuelle Website vorbereiten. Mit dem Symbol Konstruktion überprüfen ➊ checken Sie die bisher entworfene

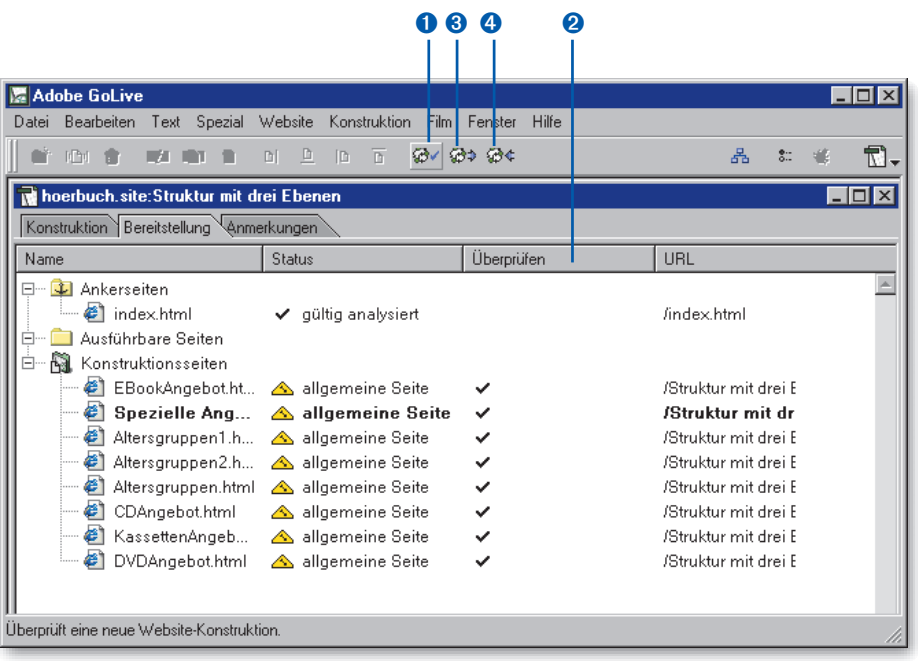

#### F **Abbildung 9** Ergebnis eines Designchecks

Struktur darauf, dass alle Seiten von der Ankerseite aus erreichbar sind und es keine Probleme mit den Dateinamen oder den vorgesehenen Ordnern gibt. In der Spalte Überprüfen <sup>2</sup> finden Sie Hinweise auf den Status jedes Objekts.

Ist die Prüfung überstanden, verwandeln Sie mit KONSTRUKTION ABSCHICKEN <sup>3</sup> die bisheri-

gen Designseiten in AusFÜHRBARE SEITEN. Auf dem Register BEREITSTELLUNG werden die Dateien von Konstruktionsseiten nach Ausführbare Seiten verschoben. Tatsächlich werden sie in den Stammordner bzw. die jeweiligen Unterordner der Website verschoben, was in der Spalte URL an den entsprechenden Adressen sichtbar wird. Mit <sup>4</sup> Konstruktion

### **Bedeutung der Warn- oder Fehlermeldungen beim Designcheck**

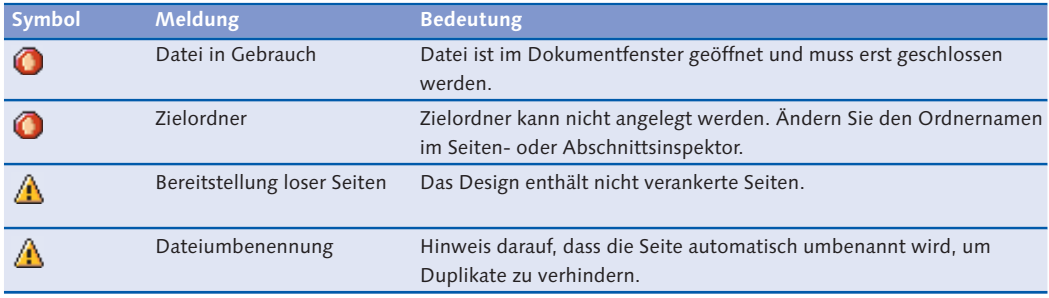

#### **Abbildung 10 ►**

Die Übernahme der Entwürfe in die Website wird auf dem Bereitstellungsregister protokolliert.

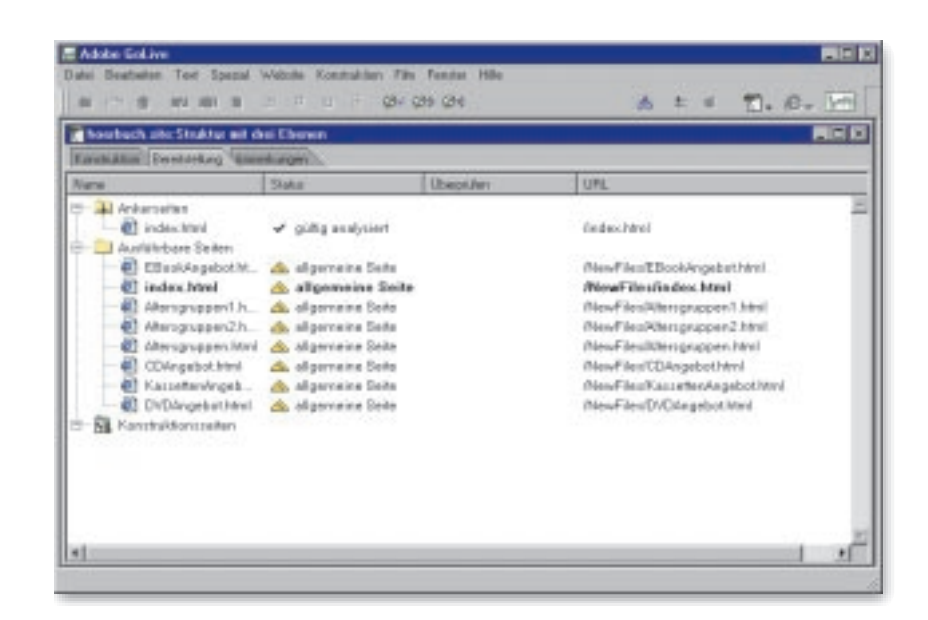

zurückrufen kann dieser Schritt wieder aufgehoben werden, wenn er sich als verfrüht herausstellt. Der Befehl Konstruktion abschicken kann auch mehrfach verwendet werden, um nachträgliche Änderungen am Design zu übernehmen.

Statt die gesamte Struktur oder Teilstruktur aus dem Konstruktionsbereich in die zur Veröffentlichung vorgesehene Website zu übernehmen, können auch einzelne ausgewählte Objekte mit Konstruktion • Konstruktionsbereitstellung • Objekte auf Website ausführbar machen in die Website oder mit Objekte auf loser Seite ausführbar machen zunächst in den Scratch-Bereich des Navigationsfensters übernommen werden. Beide Befehle lassen sich mit Konstruktion • Konstruktionsbereitstellung • Objekte zurück zur Konstruktion auch wieder rückgängig machen, falls die Ergebnisse nicht gefallen. (Würdigen Sie auch hier die elegante Übersetzung!)

## **Umbau eines Strukturentwurfs**

Wenn sich die zunächst entworfene Struktur nicht bewährt, ist es leicht möglich, Veränderungen am Aufbau vorzunehmen. Die folgende Abbildung zeigt eine dreistufige Hierarchie in der ersten Entwurfsphase. Auf der zweiten Ebene sehen Sie sechs Kindelemente, wobei eines selbst wiederum drei Kindelemente anbietet.

Nun soll dieses Element der zweiten Ebene heruntergestuft werden zu einem Kindelement eines anderen Elements der zweiten Ebene. Ziehen Sie dazu das Element so weit von unten auf das neue Elternelement, bis eine Linie unter diesem Element sichtbar wird. Lassen Sie dann die Maustaste los.

Das verschobene Element wird neu eingeordnet, wobei die Bezüge zu den Kindern dieses Elements mitwandern.

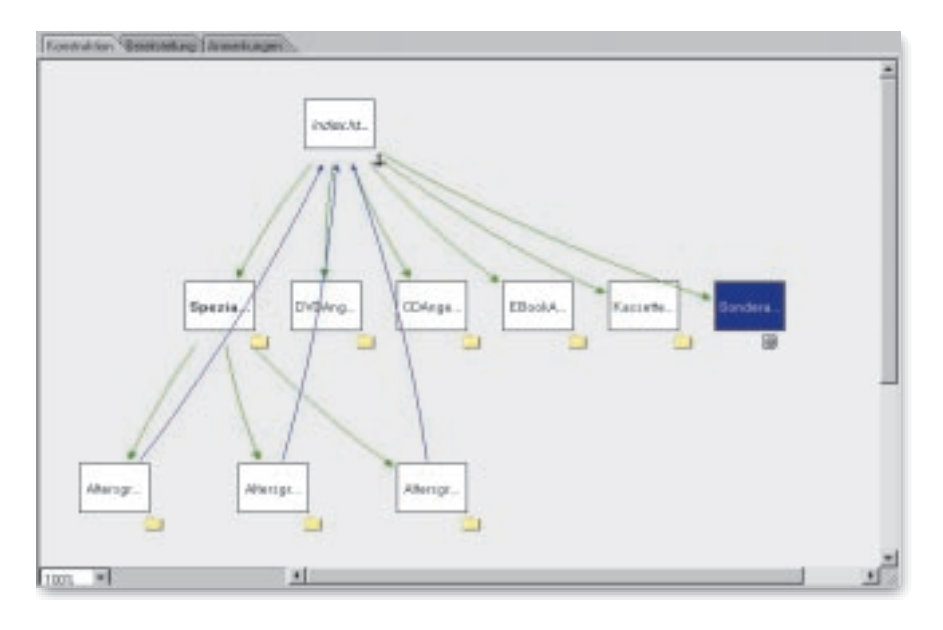

F **Abbildung 11** Erster Entwurf einer Hierarchie von Seiten

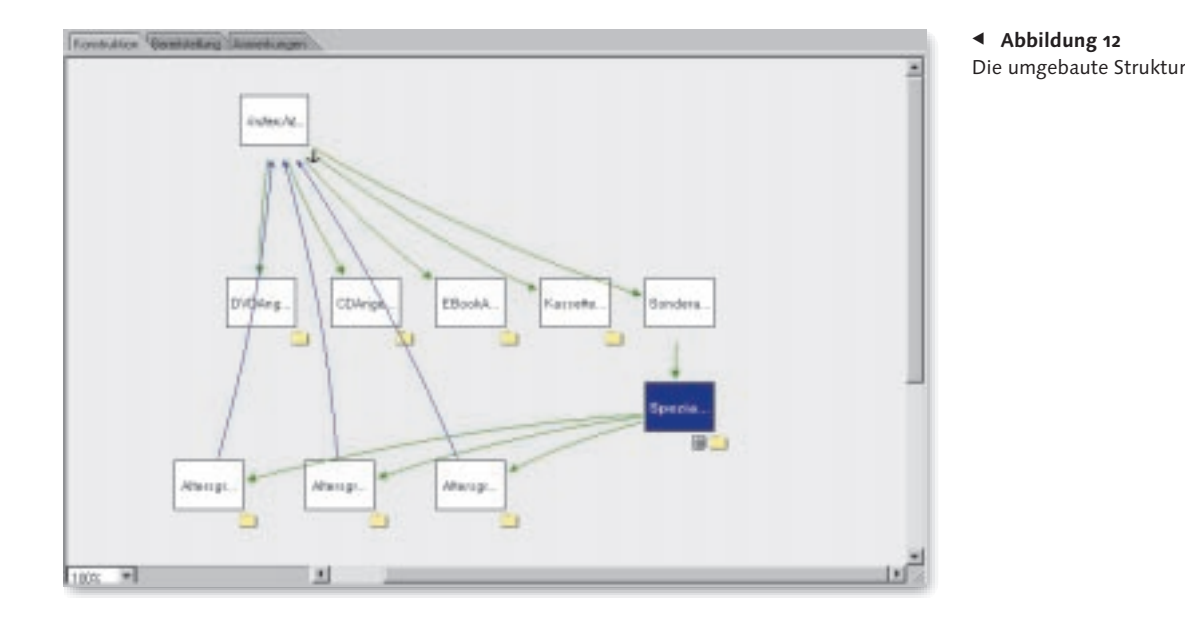

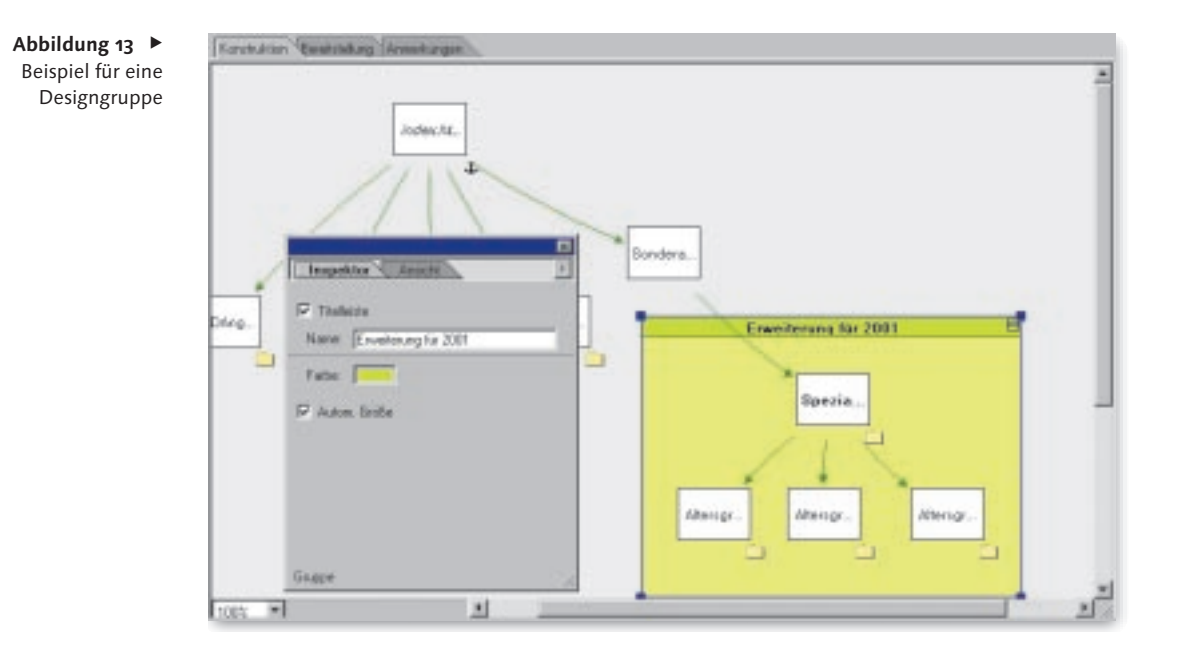

#### **Gruppen**

Wenn Sie eine große Website in verschiedene Untergruppen einteilen wollen, etwa um die Arbeit in einem Team entsprechend aufzuteilen, sollten Sie entsprechende Gruppenobjekte im Konstruktion-Register einfügen. Ziehen Sie aus dem Website-Register der Objektpalette das Symbol Konstruktionsgruppe in den Designbereich.

Per Inspektor kann ein Gruppenname vergeben werden, der in der Titelleiste angezeigt wird. Wenn Sie die Option Autom. Grösse übernehmen, wächst das Gruppenfenster automatisch, wenn neue Objekte hineingezogen werden. Sollen Objekte nachträglich gruppiert werden, wählen Sie sie aus und benutzen Bearbeiten • Gruppieren.

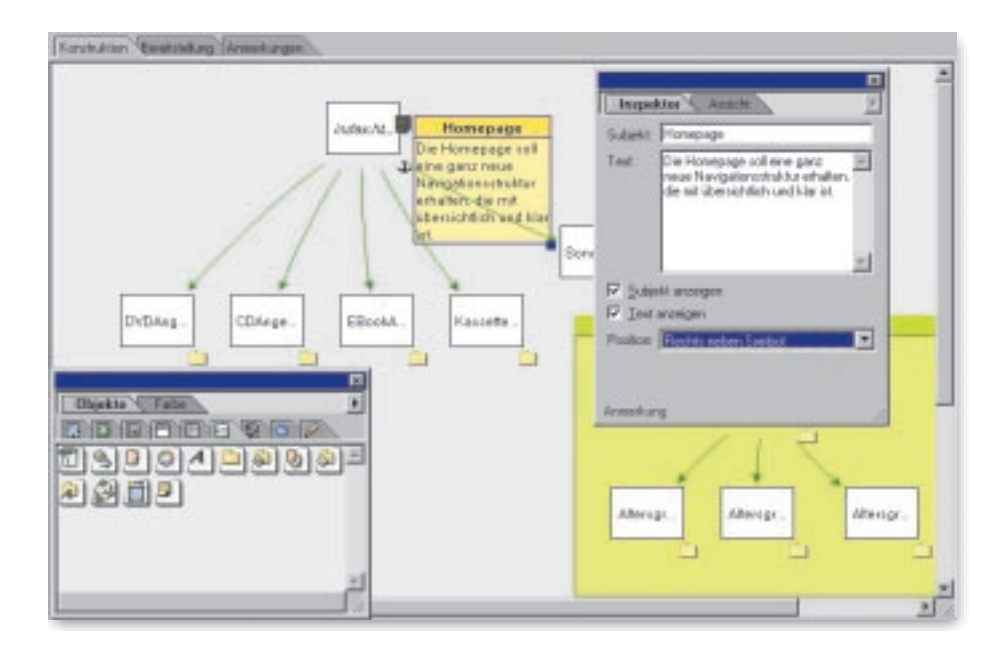

#### F **Abbildung 14** Kommentierter Entwurf und das Register Anmerkungen

#### **Anmerkungen**

Notizen zu einzelnen Objekten oder Gruppen erlaubt das Objekt KONSTRUKTIONSANMERKUNG ➊ aus dem Website-Register der Objektpalette. Ziehen Sie es an die passende Stelle, und geben Sie Titel und Text über den Inspektor ein. In dem Register Anmerkungen werden alle Kommentare aufgelistet. Eine Auswahl in dem einen Register markiert automatisch auch in dem anderen Register. Wenn Sie den Inspektor eingeblendet lassen, können Sie über das Anmerkungsregister schnell auf alle Anmerkungen zugreifen. Auch die Position kann hier gleich für alle ausgewählten Kommentare geändert werden. Die Liste der Anmerkungen lässt sich auch ausdrucken.